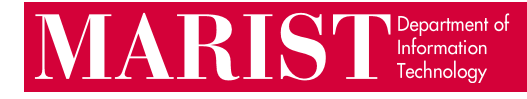

## Adobe Creative Cloud for Labs & Classrooms Student Guide

Unlike professors, Marist students sign into Adobe products using a **personal** Adobe account. This **personal** account should be linked to a personal email. You may also sign in using your Google/Facebook/Apple account.

1. Open an Adobe application. Some labs may show this proxy login, required for general internet access. Enter your Marist account.

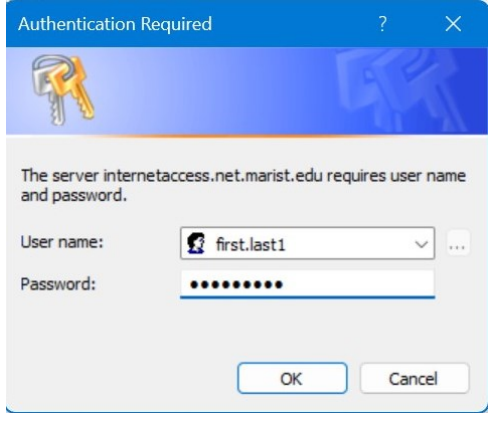

2. An Adobe login prompt will appear. You must create a free Adobe ID (with a personal email address) or login with your Facebook/Google/Apple account. This Adobe ID is not managed by Marist; the Help Desk will not be able to assist with password resets.

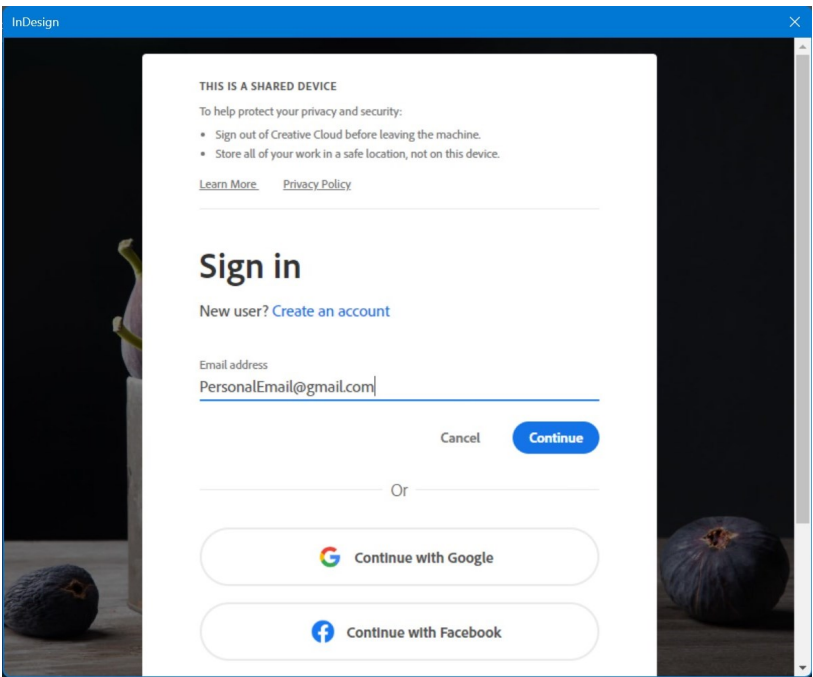

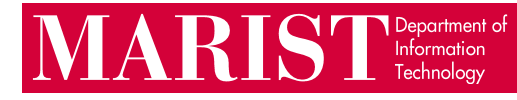

**Important Note:** if you attempt to sign in to an Adobe app and you have not created a personal Adobe account, you will see this error:

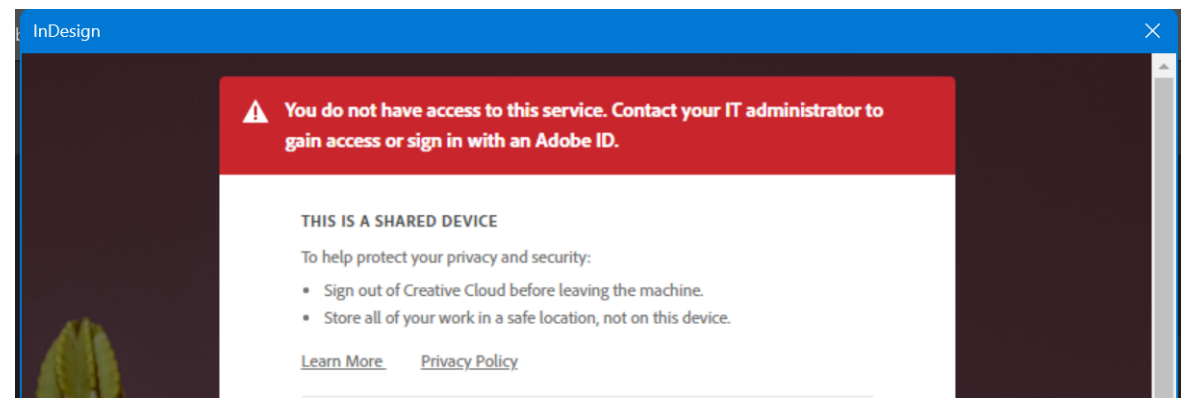

To gain access, create a personal Adobe account (see Step 2).

3. Once you are done with your work, you should reboot the computer. To sign out without rebooting, go to **Help > Sign Out…** within any Adobe application.

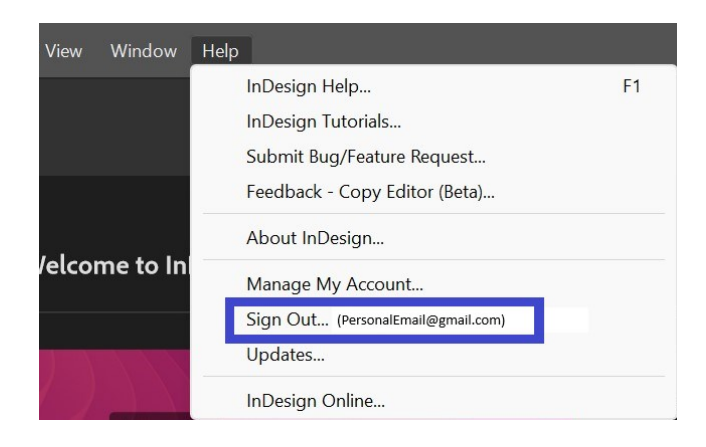